## ahah CISCO.

# Best Practices for Monitoring Cisco Unified Contact Center Enterprise with Cisco Unified Operations Manager

White Paper

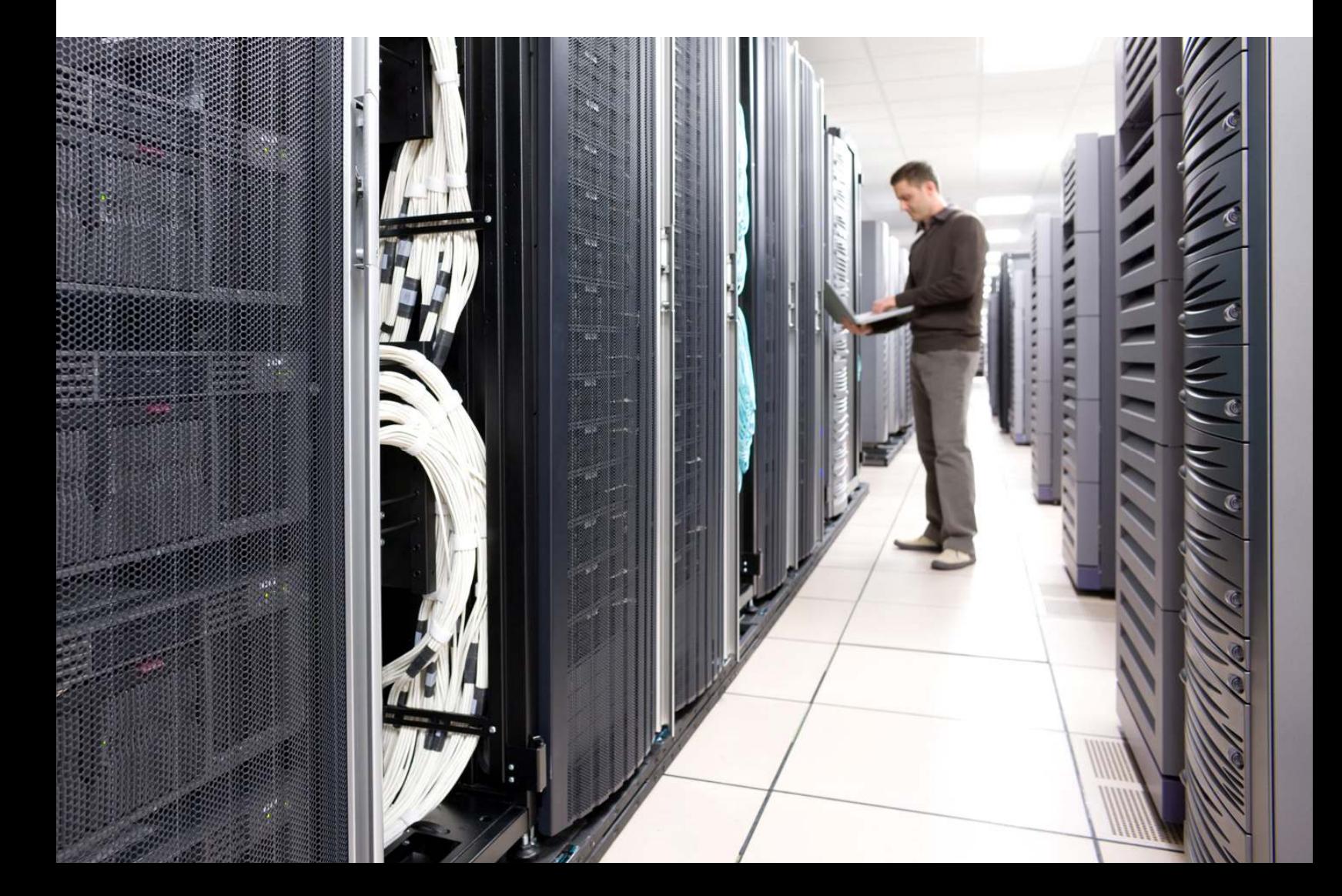

### **Contents**

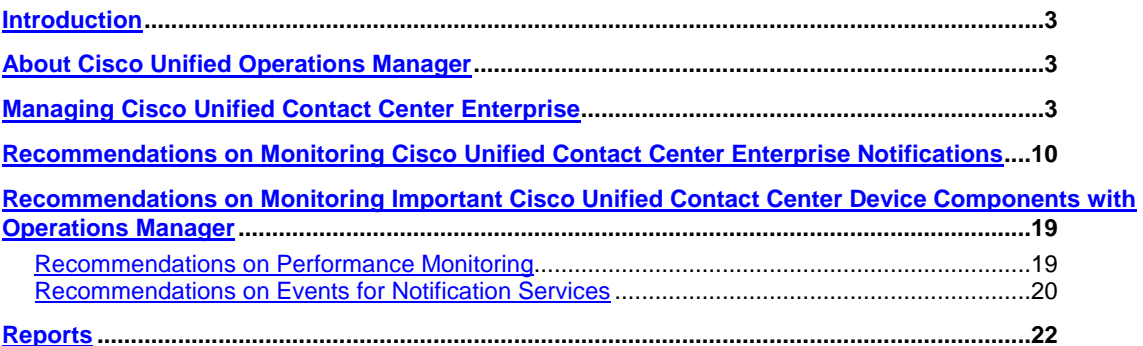

#### <span id="page-2-0"></span>**Introduction**

This document highlights suggested best practices for field personnel and customers. It will help enable you to effectively use Cisco<sup>®</sup> Unified Operations Manager to monitor Cisco Unified Contact Center Enterprise (Unified CCE).

Other documents that address the monitoring of the other Cisco Unified Communications components are available. This document does not replace the Cisco Unified Operations Manager user guide, which is available on Cisco.com at http://www.cisco.com/en/US/products/ps6535/products\_user\_quide\_list.html.

In addition, you will find the best-practices document for deployment topics such as initial device setup, installation guidelines, server sizing, and so on, at [http://www.cisco.com/en/US/products/ps6535/prod\\_white\\_papers\\_list.html.](http://www.cisco.com/en/US/products/ps6535/prod_white_papers_list.html)

#### <span id="page-2-1"></span>**About Cisco Unified Operations Manager**

Cisco Unified Operations Manager (referred to as Operations Manager from this point forward) provides a unified view of the entire IP communications infrastructure. It presents the current operational status of each element of the IP communications network. Operations Manager continuously monitors the current operational status of different IP communications elements, such as:

- Cisco Unified Communications Manager
- Cisco Unified Communications Manager Express
- Cisco Unity® software
- Cisco Unity Express
- Cisco Unified Contact Center
- Cisco Unified Contact Center Express
- Cisco Unified Presence Server
- Cisco Emergency Responder
- Cisco Unified MeetingPlace® Express
- Cisco gateways, routers, switches, and IP phones

Operations Manager also provides diagnostic capabilities for faster trouble isolation and resolution. It monitors and evaluates the current status of both the IP communications infrastructure and the underlying transport infrastructure in the network. It uses open interfaces such as Simple Network Management Protocol (SNMP), Hypertext Transfer Protocol (HTTP), and Windows Management Instrumentation (WMI) to remotely poll data from different devices in your IP communications deployment. Because Operations Manager does not deploy any agent software on the devices being monitored, it is nondisruptive to your system operations.

#### <span id="page-2-2"></span>**Managing Cisco Unified Contact Center Enterprise**

This document will focus primarily on the management aspects of Cisco Unified Contact Center Enterprise (CCE) products. While there are a number of references to Cisco Unified Intelligent Contact Management Enterprise (Unified ICME), and many components are identical between Unified ICME and Unified CCE, the content herein is intended for Unified CCE management.

The following are the four major components of a Unified CCE deployment, and their basic functions:

- **Router:** Makes the routing decisions. Select a peripheral or agent to receive an inbound contact (voice call, email, chat).
- **Logger:** Stores and replicates all configuration, real-time, and historical data.
- **Peripheral Gateway:** Acts as a gateway to a peripheral device—an IP PBX or an Interactive Voice Response (IVR) unit—as well as a Computer Telephony Interface (CTI) gateway, linking agent desktops.
- **Admin Workstation:** A server implementation that provides a copy of configuration data from the logger, an interface for real-time data, and a platform for the historical data server (HDS). The Admin Workstation also offers an interface for administrators to generate reports (Webview) and alter configuration and routing scripts (Script Editor, Internet Script Editor).

Figure 1 shows a typical Cisco Unified CCE deployment from a device standpoint.

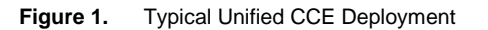

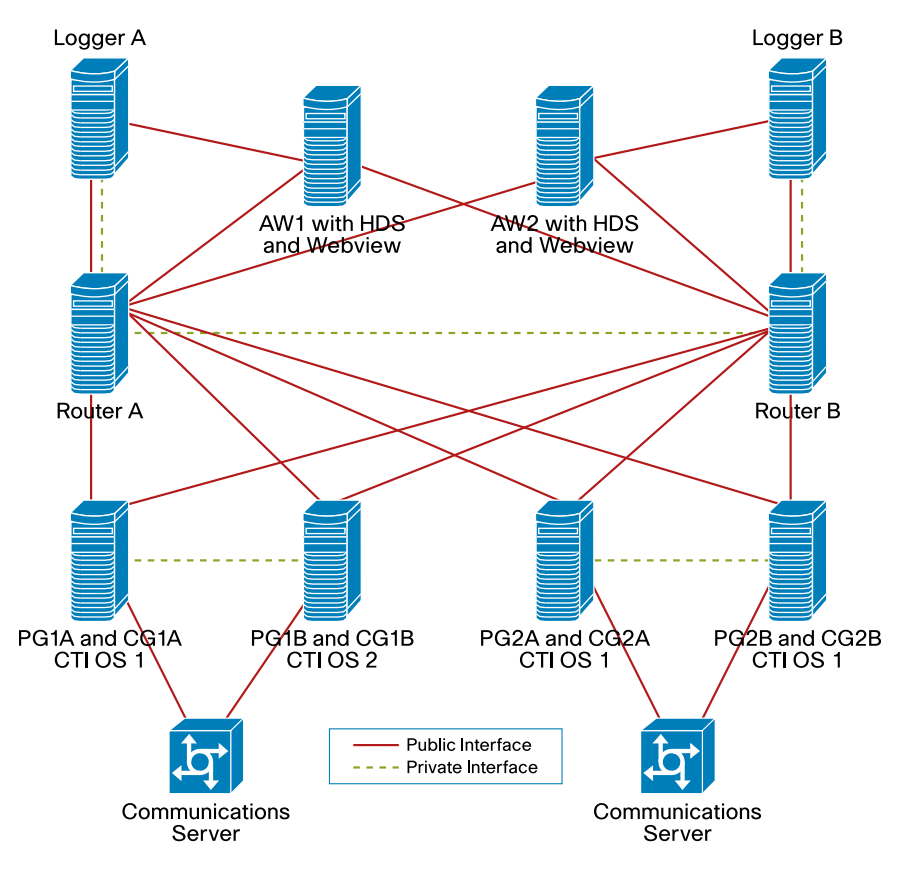

Unified CCE is a distributed solution. The component set, to be installed on separate servers, comprises:

- Router
- Logger
- Peripheral Gateway
- Admin Workstation/HDS
- Peripheral Interface Manager (PIM)

Each server (Side A) will have a redundant server running on the other side (Side B).

For Operations Manager to manage Unified CCE, you must add the primary and redundant servers running Unified CCE components to Operations Manager using **Devices > Device Management > Add Devices**. When you want to add a device to Operations Manager, keep the following information nearby:

- The IP address or hostname
- The SNMP read-only credentials
- Windows administrator credentials
- Note: The Microsoft Windows SNMP service for processing SNMP requests is disabled as part of Unified CCE setup and replaced by the Unified CCE SNMP Management service. The Unified CCE SNMP Management service is provided for more sophisticated SNMP capabilities than are offered by the standard Microsoft Windows SNMP service.

Follow the instructions in the SNMP guide for Cisco Unified Contact Center Enterprise and Hosted editions to install the correct SNMP components required for managing Unified CCE devices using Operations Manager.

You can configure Cisco SNMP Agent Management settings using the Microsoft Management Console snap-in.

Once the Unified CCE devices have been added and Operations Manager has collected the required inventory details from the device, Operations Manager marks the devices as Monitored. This signals that the Unified CCE devices have been successfully added and are being managed by Operations Manager.

If your devices are not going into the Monitored state, see the sections "Why Does a Device go into the Partially Monitored State?" and "Why Does a Device Go into the Unreachable State?" in the User Guide for Cisco Unified Operations Manager at [http://www.cisco.com/en/US/products/ps6535/products\\_user\\_guide\\_list.html.](http://www.cisco.com/en/US/products/ps6535/products_user_guide_list.html)

Once a Unified CCE device is in the Monitored state, you can open the Service Level View from the Operations Manager Monitoring Dashboard. You can find the Unified CCE device that you have just added in the tree view on the left, by navigating to **All IP communications devices > IPCC**.

Figure 2 shows one of the main entry points for managing devices. By right-clicking a device in the tree/map view, you can see a list of context-sensitive tools that can be used on that device (Figure 3).

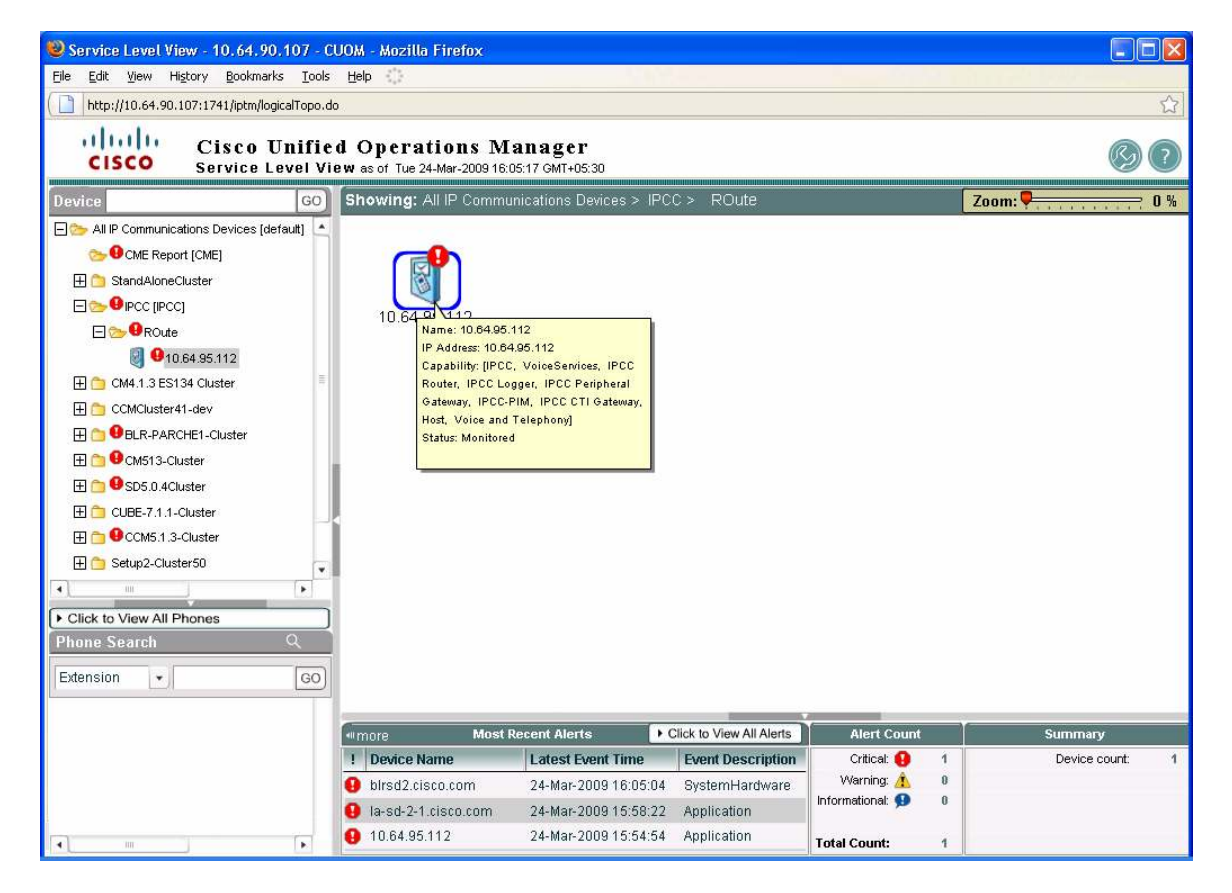

**Figure 2.** Entry Point for Managing Unified CCE Devices

**Figure 3.** List of Context-Sensitive Tools

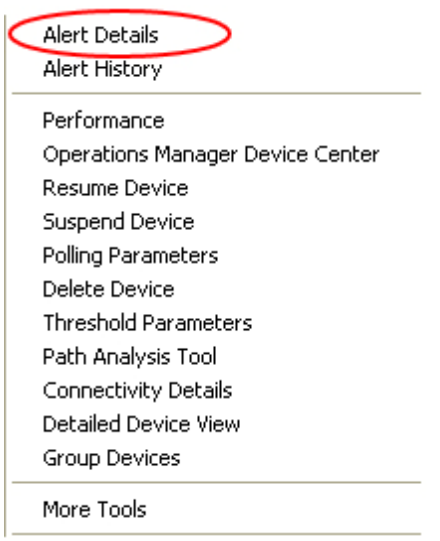

#### **Basic Health Monitoring**

Operations Manager monitors the system and environment parameters of a Unified CCE device listed in Table 1.

**Table 1.** Basic Health Monitoring

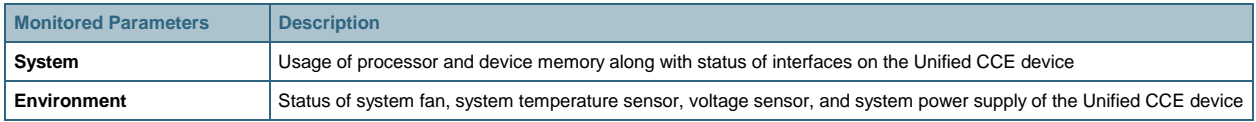

You can see the details of these parameters by selecting the **Detailed Device View** right-click option on the device from the Service Level View.

#### **Fault Monitoring**

View the list of active alarms on a Cisco Unified Contact Center device by selecting the Alert Details right-click option on the device from the Service Level View. Clicking the Event ID displays the Event Details, indicating the exact nature of the event.

You can also view the alarm history on a Cisco Unified Contact Center device by selecting the **Fault History** rightclick option on the device from the Service Level View.

Operations Manager performs monitoring and generates events on fault conditions detected on a Cisco Unified Contact Center device. (See Table 2: Fault Monitoring.)

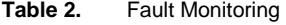

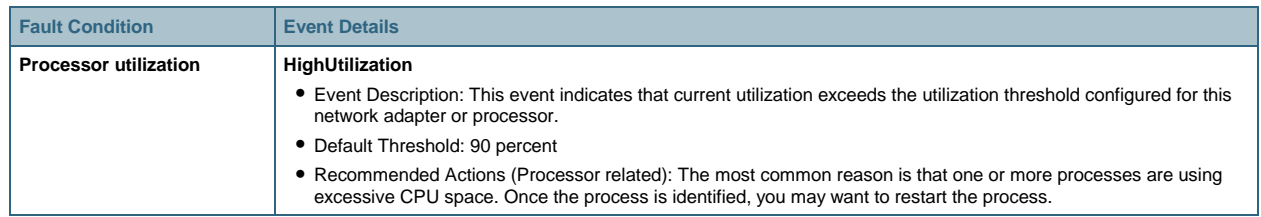

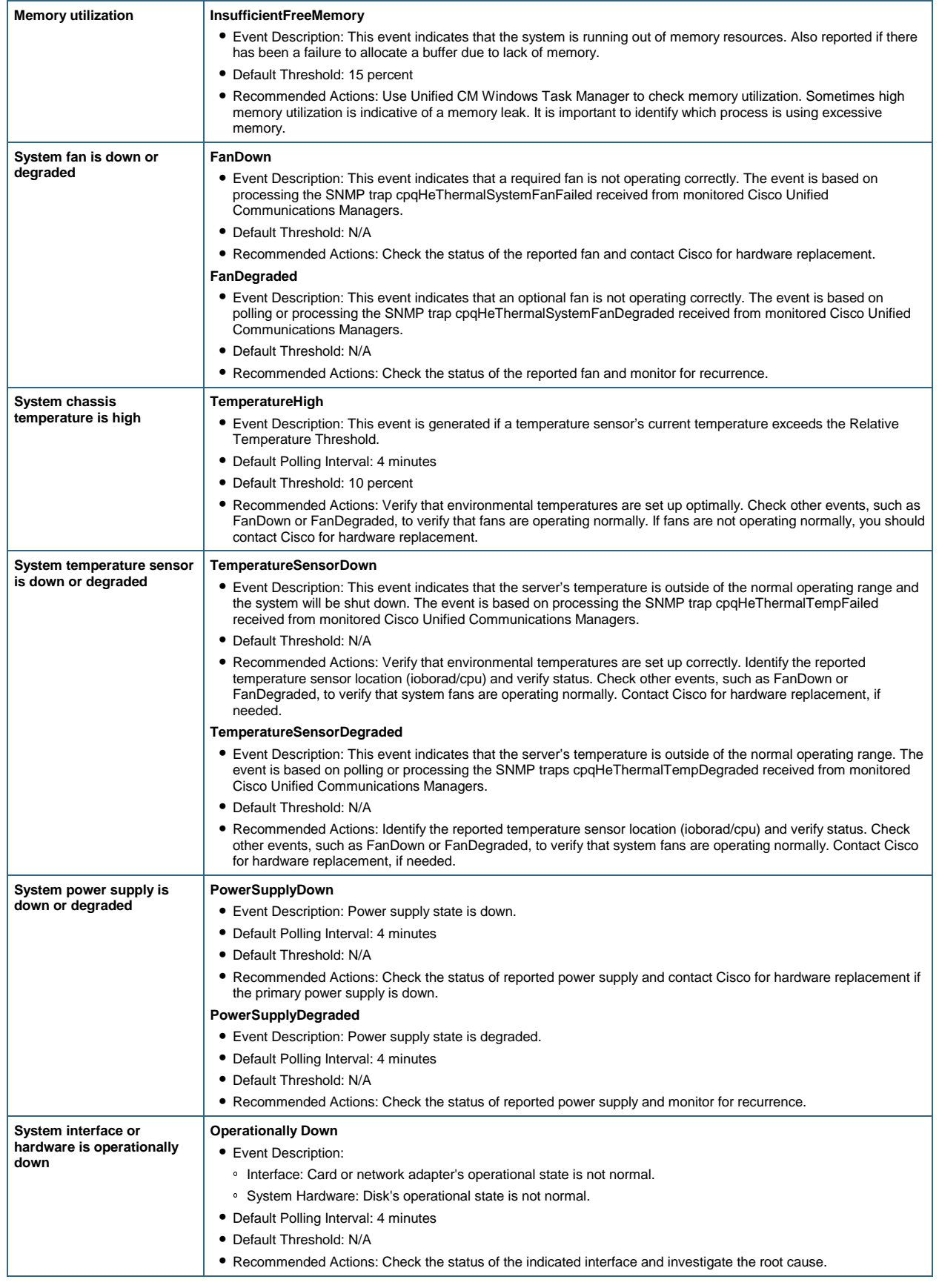

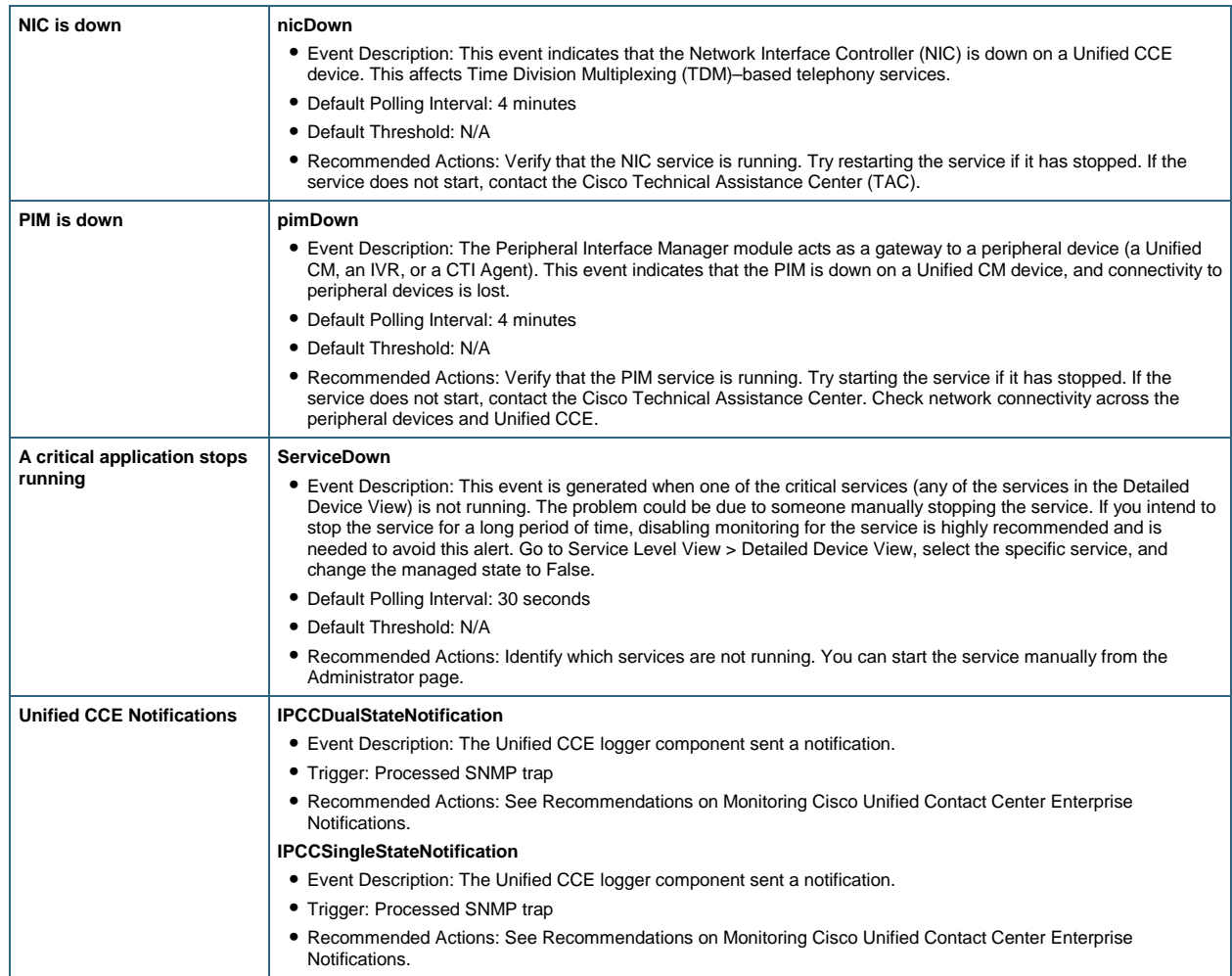

#### **Polling and Thresholds**

You can configure the interval at which Operations Manager polls specific information from the Cisco Unified Contact Center device, as well as set the thresholds based on which alerts should be raised by Operations Manager.

Configure polling intervals by selecting the **Polling Parameters** right-click option on the device from the Service Level View. For Cisco Unified Contact Center devices, the polling parameters are defined in the group /System Defined Groups/Cisco Unified Communications Applications/IP Contact Center. Configure the polling setting related to basic health monitoring by selecting the **Voice Health Settings** parameter type (Table 3).

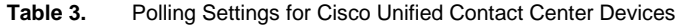

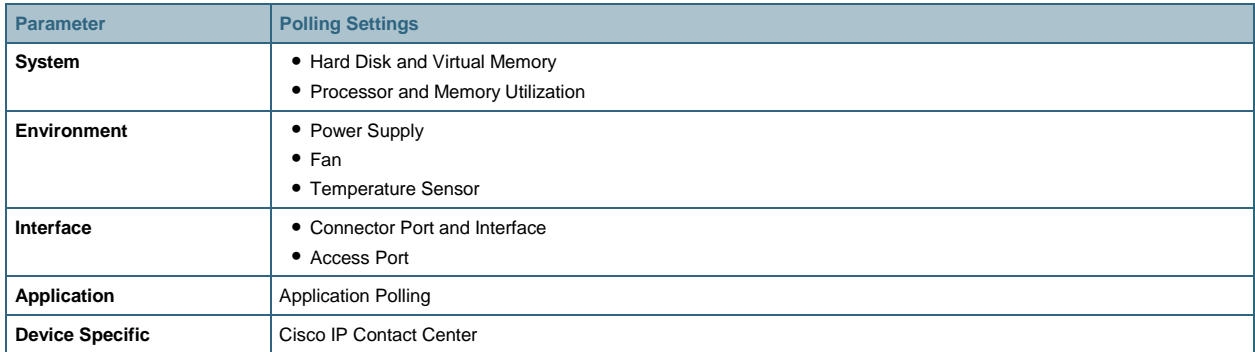

You can configure the thresholds by selecting the **Threshold Parameters** right-click option on the device from the Service Level View. For Contact Center devices, the threshold parameters are defined in the group System Defined Groups/Cisco Unified Communications Applications/IP Contact Center. You can configure the threshold setting related to basic health monitoring by selecting **Voice Health Settings** as the parameter type. You can choose from two threshold categories, depending on the exact threshold that you need to configure (Table 4).

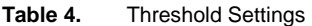

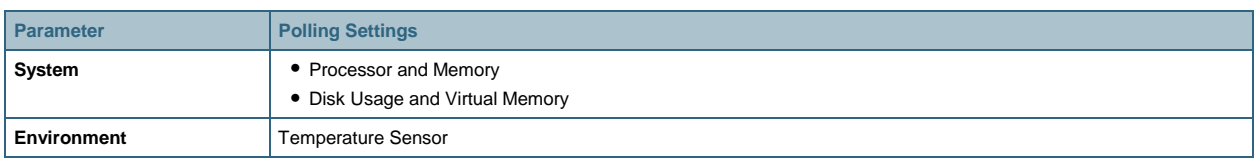

#### **Performance Monitoring**

Operations Manager performs trending of the following categories on a Cisco Unified Contact Center device:

- Processor and Memory Usage (Percentage)
- For the given router instance name:
	- Agents Logged On (Number)
	- Call in Progress (Number)
	- Inbound Calls per Sec (Number)

You can view the performance report or graphs over the past 72 hours by selecting the **Performance** right-click option on the device from the Service Level View, and then selecting the performance parameter that you want to view. You can view multiple performance reports or graphs in a single screen.

By default, performance polling for a Unified CCE device is disabled in Operations Manager. To enable it, open the Polling Parameters page as described, select **Voice Utilization Settings** as the parameter type, and then check the **Polling Enabled** check box. Click **Apply** for the changes to take effect.

You can also configure the thresholds for the performance parameters by opening the Thresholds Parameter page and selecting Voice Utilization Settings as the parameter type.

#### **Synthetic Tests**

To test IP-IVR reach, you can set a synthetic test by selecting the End-to-End Call Test right-click option on the Cisco Unified Communications Manager device from the Service Level View. An End-to-End Call test initiates a call to an IP-IVR to verify that it is alive. The call passes the test if the simulated phone registers, goes off-hook, and places the call to the IP-IVR. There is a ring indication, and the destination IP-IVR goes off-hook to accept the call.

You can run this test on demand or on a scheduled basis for proactive monitoring.

Note: You cannot test the real-time protocol (RTP) transmission part of a synthetic phone-to-IVR setup. You can test only the answering part (Wait for Answer).

To run a synthetic test, you must have the necessary number of simulated Cisco 7960 phones configured in the Cisco Unified Communications Manager database; however, if autoregistration is enabled in Cisco Unified Communications Manager, this step is not necessary. To define simulated phones in a Cisco Unified Communications Manager for the synthetic tests, do the following:

- Step 1. Open and log in to the Cisco Unified Communications Manager Administration page.
- Step 2. From the Cisco Unified Communications Manager Administration page, select Device > Add a New Device.
- Step 3. From the Device Type drop-down list, select Phone. Click Next.
- Step 4. Select Cisco 7960 as the phone type for the simulated phone. Click Next.
- Step 5. In the Phone Configuration page, enter a MAC address between 00059a3b7700 and 00059a3b8aff. The tool automatically fills in the Description field. Other required fields are Device Pool and Button Template. Use the defaults. Click Insert.

The new IP phone to be used in the synthetic test has now been created.

#### **Physical Connectivity**

View the Layer 2 or Layer 3 connectivity of the network in which the Cisco Unified Contact Center resides by selecting the Connectivity Details right-click option on the device from the Service Level View.

#### **Logical View**

Search the Cisco Unified Contact Center device in the Service Level View by providing the managed name of the device. Clicking the device opens the Map View in the right pane, showing the Logical Connectivity View.

#### **Device Troubleshooting**

Open the Cisco Unified Contact Center Administration page by selecting the **Device Administration** right-click option on the device from the Service Level View.

#### **Device Administration**

Suspend monitoring of a Cisco Unified Contact Center device, by selecting the **Suspend Device** right-click option on the device from the Service Level View. When the device is in the Suspended state, it no longer communicates with Operations Manager. You might want to suspend the device to avoid false alarms when the Cisco Unified Contact Center is in Maintenance mode.

You can resume monitoring of a Cisco Unified Contact Center device, by selecting the **Resume Device** right-click option on the device from the Service Level View.

You can also delete the Cisco Unified Contact Center device from Operations Manager by selecting the **Delete Device** right-click option on the device from the Service Level View.

#### <span id="page-9-0"></span>**Recommendations on Monitoring Cisco Unified Contact Center Enterprise Notifications**

SNMP notifications generated by the Unified CCE application are always generated as SNMP traps from the logger component; only generic traps or traps from other subagents (such as the platform subagents provided by Hewlett Packard or IBM) are generated from Unified CCE nodes other than the logger.

This section includes examples of Unified CCE notifications (Figure 4 and Figure 5).

#### **Figure 4.** Alarm Example – Raise Alarm

```
snmpTrapOID.0 = cccaIcmEvent 
cccaEventComponentId = 4_1_CC-RGR1A_ICM\acme\RouterA 
cccaEventState = raise(4 
cccaEventMessageId = 2701295877 
cccaEventOriginatingNode = CC-RGR1A\acme 
cccaEventOriginatingNodeType = router(1)
```

```
cccaEventOriginatingProcessName = nm 
cccaEventOriginatingSide = sideA(1) 
cccaEventDmpId = 0 
cccaEventSeverity = warning(2) 
cccaEventTimestamp = 2006-03-31,14:19:42.0 
cccaEventText = The operator/administrator has shutdown the ICM software on 
ICM\acme\RouterA
```
#### **Figure 5.** Alarm Example – Clear Alarm

```
snmpTrapOID.0 = cccaIcmEvent 
cccaEventComponentId = 4_1_CC-RGR1A_ICM\acme\RouterA 
cccaEventState = clear(0) 
cccaEventMessageId = 1627554051 
cccaEventOriginatingNode = CC-RGR1A\acme 
cccaEventOriginatingNodeType = router(1) cccaEventOriginatingProcessName = nm 
cccaEventOriginatingSide = sideA(1) 
cccaEventDmpId = 0 
cccaEventSeverity = informational(1) 
cccaEventTimestamp = 2006-03-31,13:54:12.0 
cccaEventText = ICM\acme\RouterA Node Manager started. Last shutdown was by 
operator request.
```
You can see the processed Unified CCE notifications on the Cisco Unified Operations Manager – Alerts and Events display. A Unified CCE notification message is uniquely identified with its component and message ID as shown in Figure 6.

#### **Dual-State Notification**

Dual-state notification can show either the Raise or Clear state of an incident. A trap in the Raise state indicates an operational issue, while a trap in the Clear state indicates that a specific operational issue has been resolved. Cisco Unified Operations Manager clears an event in the Raise state when its associated Clear state event has been processed (Table 5).

| <b>Event ID</b>         | <b>State</b> | <b>Description</b>                                                                               |
|-------------------------|--------------|--------------------------------------------------------------------------------------------------|
| 3775053835 (0xE102C00B) | Raise        | Terminating process %1.                                                                          |
| 3775053836 (0xE102C00C) | Raise        | Process %1 exited after having detected a software failure.                                      |
| 2701312013 (0xA102C00D) | Raise        | Process %1 detected failure and requested that it be restarted by the Node Manager.              |
| 3775053838 (0xE102C00E) | Raise        | Process %1 exited with unexpected exit code %2.                                                  |
| 2701312015 (0xA102C00F) | Raise        | Process %3 exited after %1 seconds. Process restart will be delayed for a minimum of %2 seconds. |
| 2701312016 (0xA102C010) | Clear        | Process %1 successfully reinitialized after restart.                                             |
| 1627570193 (0x6102C011) | Clear        | Process %1 successfully started.                                                                 |

**Table 5.** Dual-State Unified CCE Notification

For example, if Cisco Unified Operations Manager receives a Unified CCE Raise event with message ID = 3775053835 on an IPCC component, say CompA, the event details will have the information shown in Figure 6.

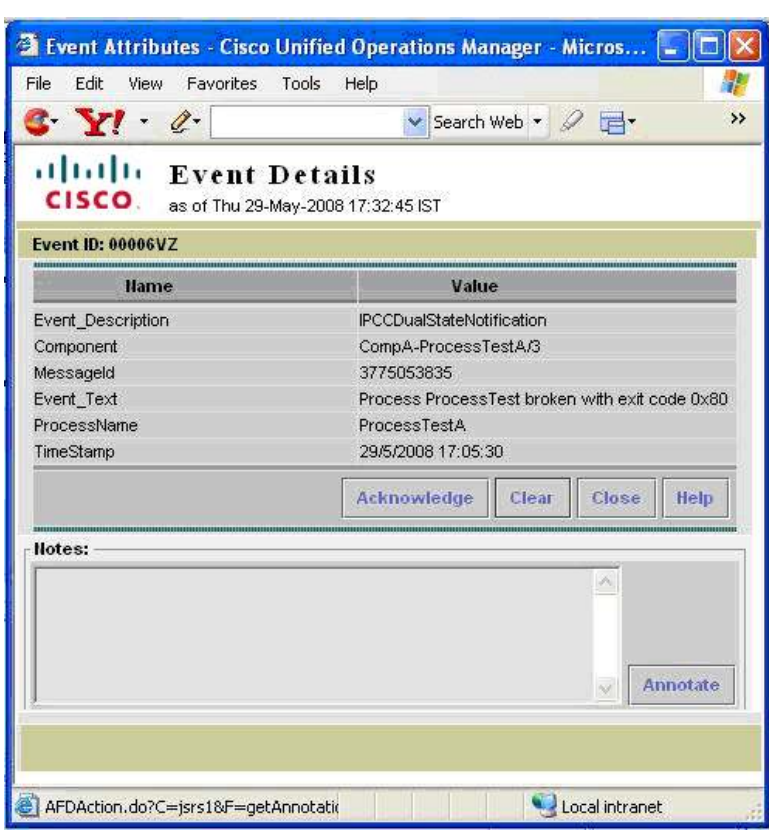

**Figure 6.** Alerts and Events Alarm Example – Raise Alarm

If Cisco Unified Operations Manager receives another IPCC Raise event with message ID = 2701312013 on the same component (CompA), then the details for the same event (CompA; message ID = 3775053835) are updated. This particular Raise event on CompA is cleared when Cisco Unified Operations Manager processes a Clear event (message ID 2701312016 or 1627570193), as shown in Table 5. You can see the cleared event on the Cisco Unified Operations Manager Event History with its clear state information, as shown in Figure 7.

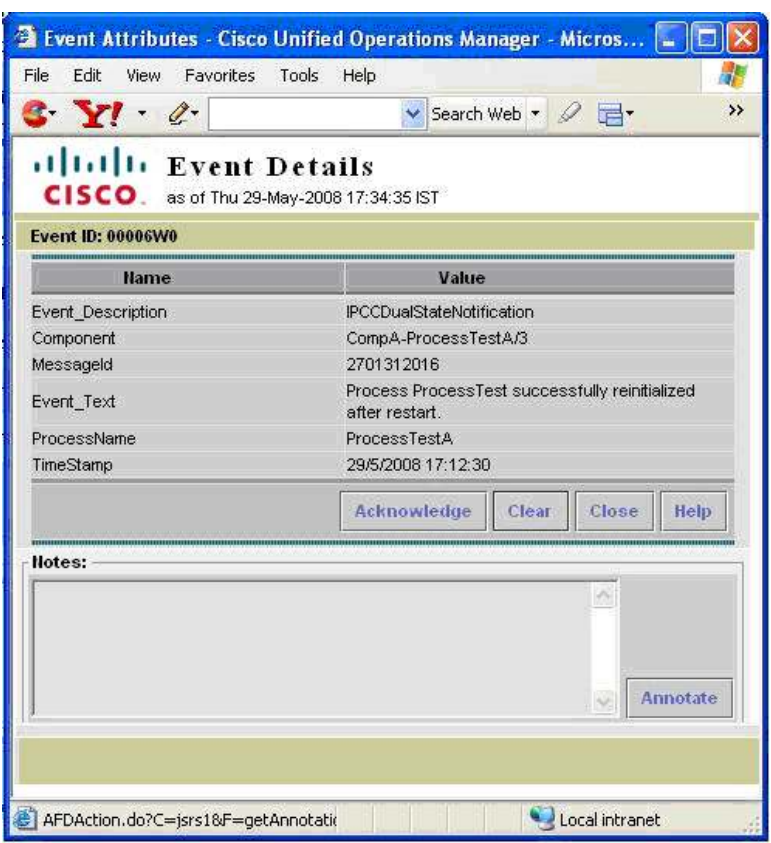

**Figure 7.** Event History Alarm Example – Clear Alarm

#### **Single-State Notification**

Single-state notification is another type of IPCC notification. Single-state notifications are not associated with any Clear state notifications. The following are the differences between Raise and single-state Raise:

- **Raise:** The Raise state identifies a notification received as a result of a health-affecting condition, such as a process failure. A subsequent clear state notification will follow when the error condition is resolved.
- **Single-State Raise:** The single-state Raise state indicates that a health-affecting error has occurred and that a subsequent Clear state notification will not be forthcoming. An example of a single-state Raise condition is an application configuration error that requires the system to be stopped and the problem resolved by an administrator before the affected component will function properly.

On Cisco Unified Operations Manager, you can see a separate type of event—IPCCSingleStateNotification corresponding to an IPCC single-state trap as shown in Figure 8. The value of the Component property is written as ComponentId-ProcessName/MessageId. If you do not clear this event within 30 minutes of receiving it, this singlestate notification is automatically cleared by Cisco Unified Operations Manager.

#### **Figure 8.** Single-State Notification

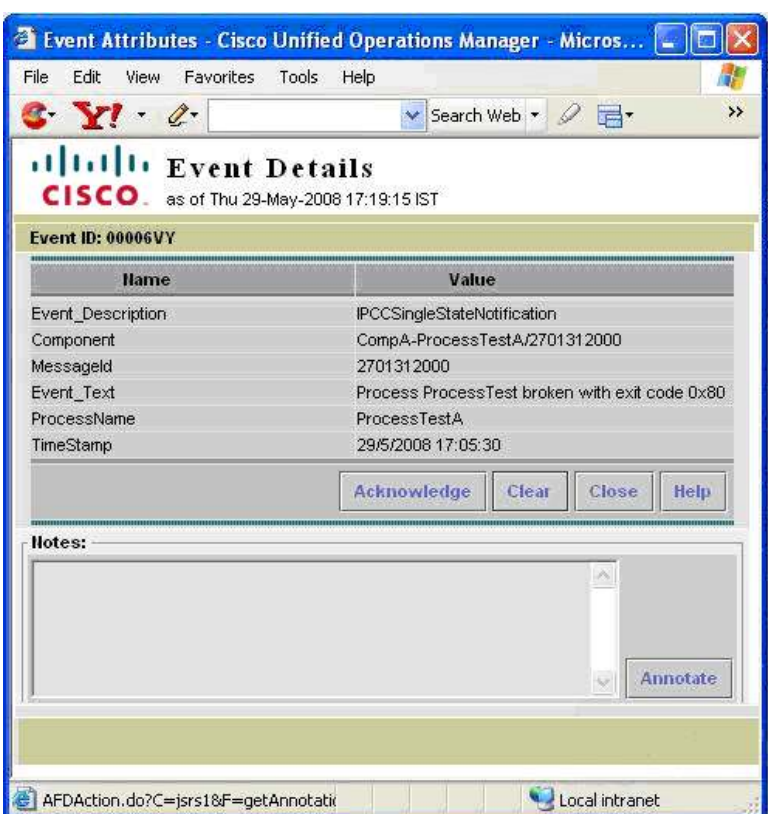

For more information on Unified CCE device SNMP notifications, see

[http://www.cisco.com/en/US/docs/voice\\_ip\\_comm/cust\\_contact/contact\\_center/icm\\_enterprise/icm\\_enterprise\\_7\\_2/c](http://www.cisco.com/en/US/docs/voice_ip_comm/cust_contact/contact_center/icm_enterprise/icm_enterprise_7_2/configuration/guide/serviceability.pdf) [onfiguration/guide/serviceability.pdf](http://www.cisco.com/en/US/docs/voice_ip_comm/cust_contact/contact_center/icm_enterprise/icm_enterprise_7_2/configuration/guide/serviceability.pdf).

See the following table containing events processed by Cisco Unified Operations Manager.

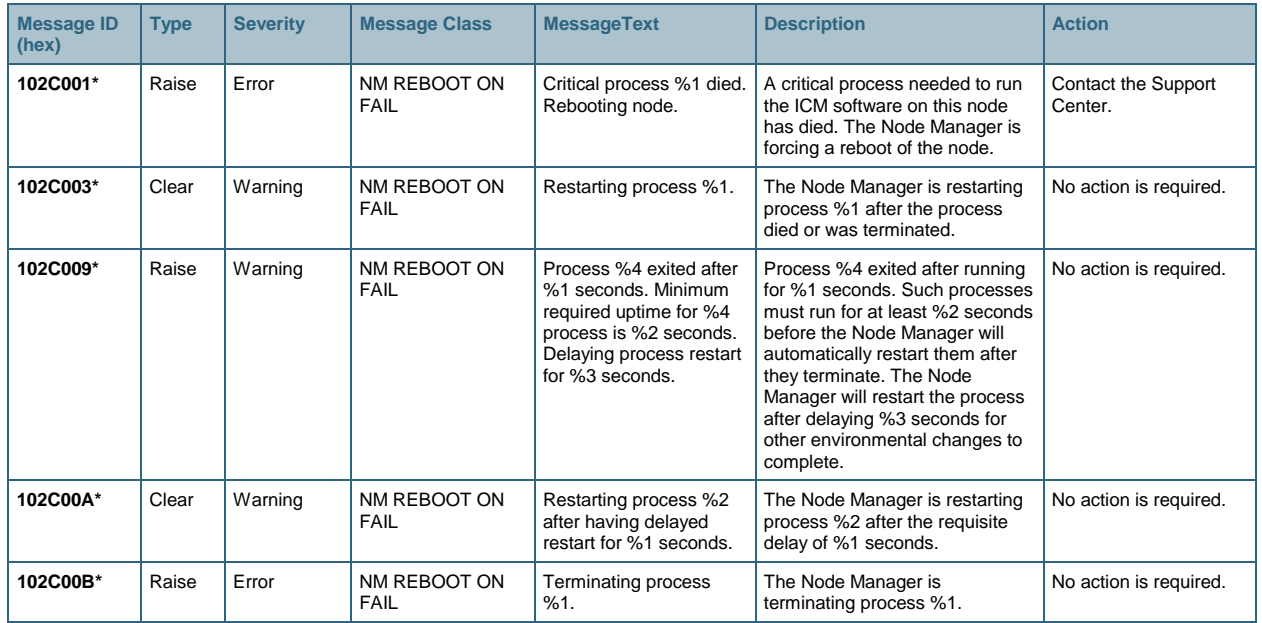

#### **Table 6.** CUCCE traps

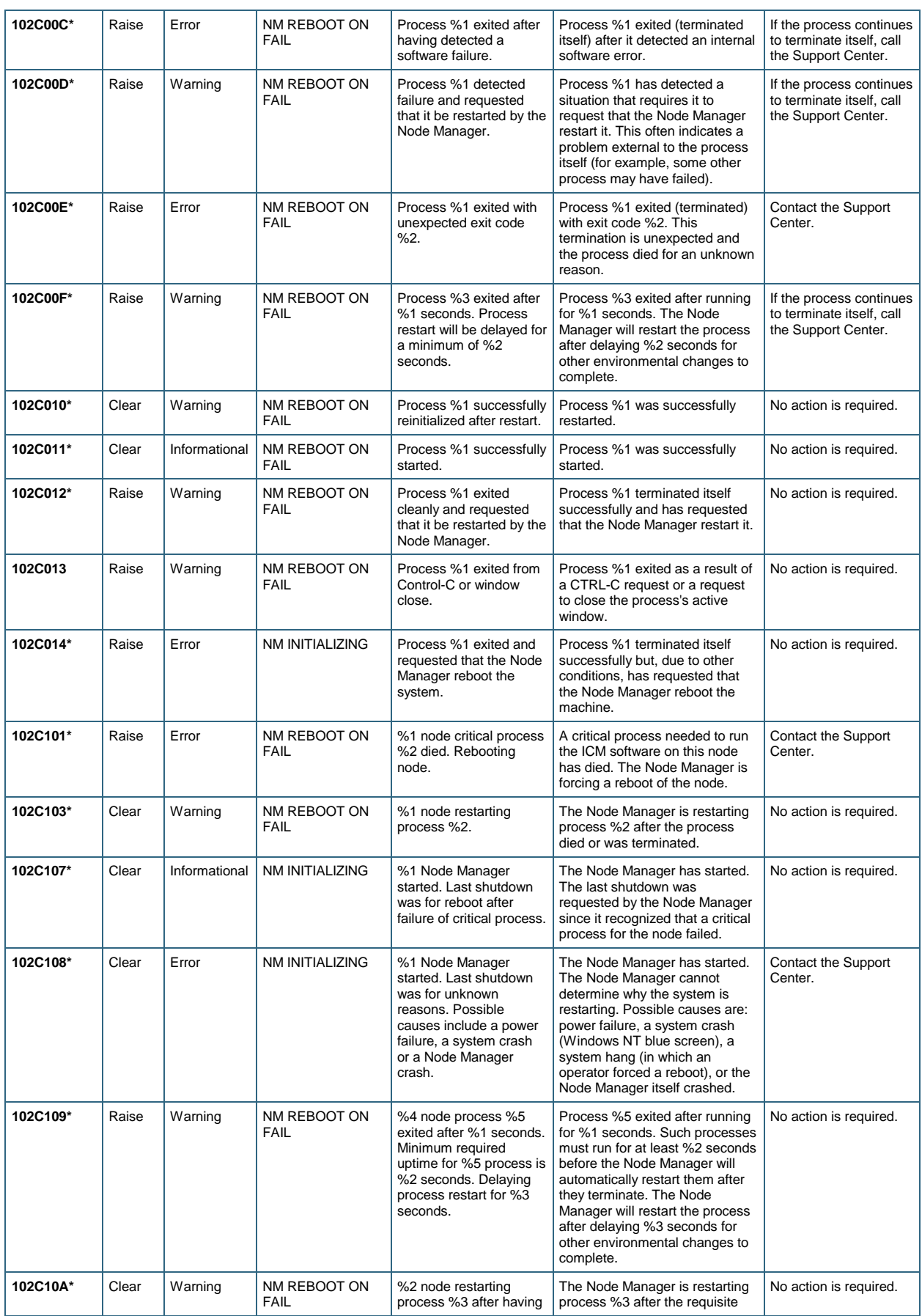

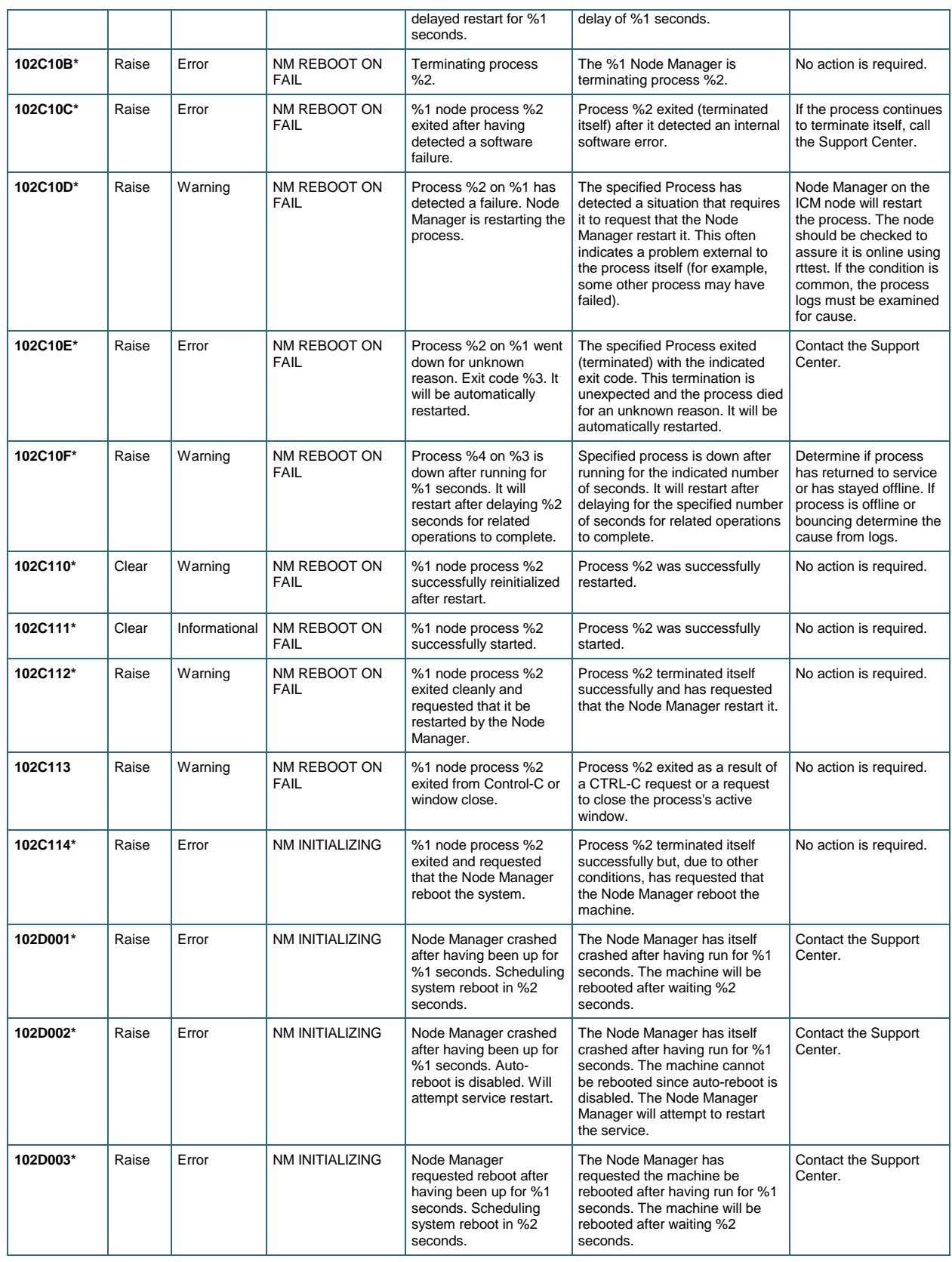

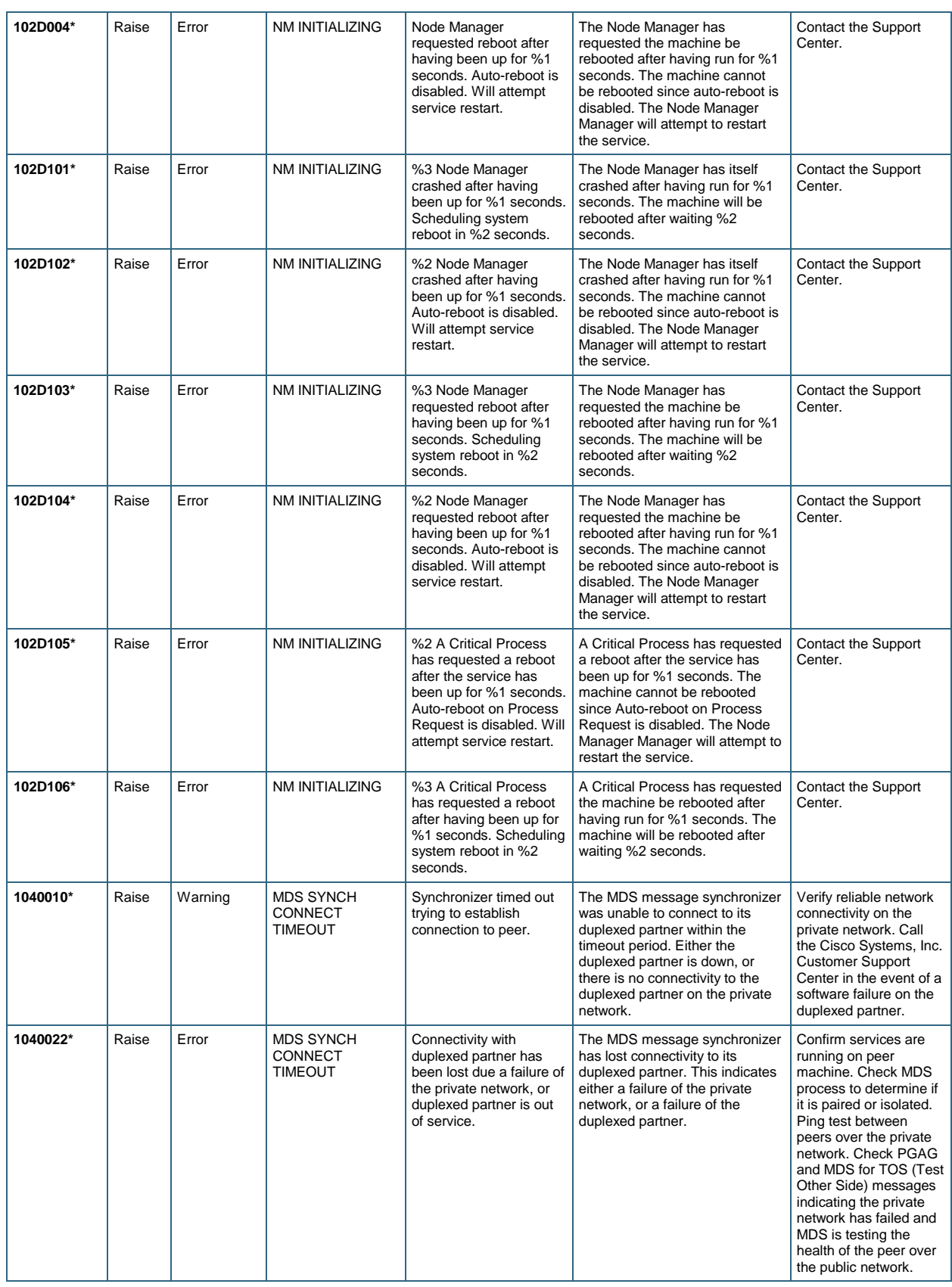

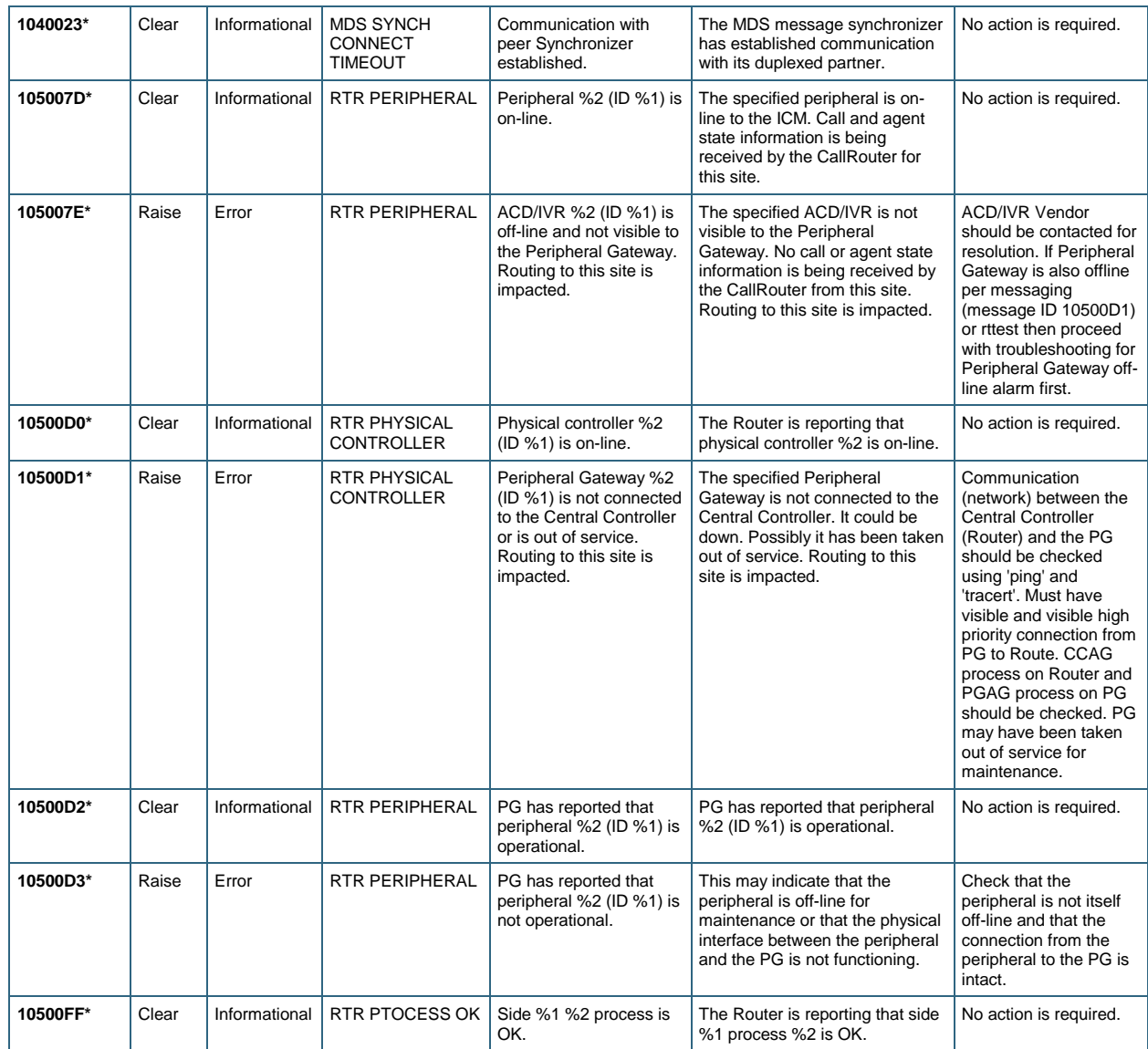

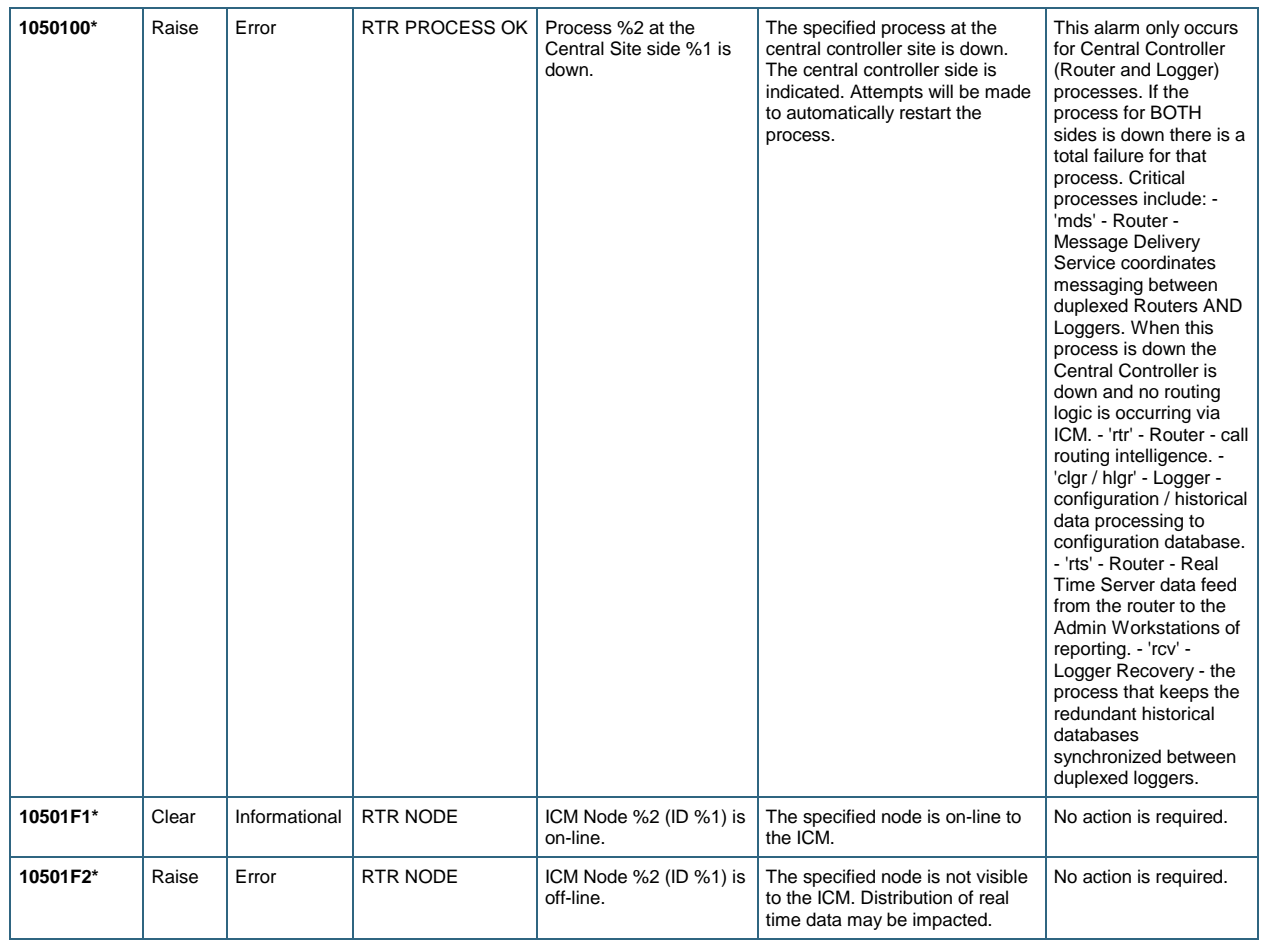

#### <span id="page-18-0"></span>**Recommendations on Monitoring Important Cisco Unified Contact Center Device Components with Operations Manager**

#### <span id="page-18-1"></span>**Recommendations on Performance Monitoring**

We recommend that you generate daily graphs and seven-day reports for trend analysis. A seven-day report establishes a baseline for the system.

To generate a daily graph, go to the Service Level View and select the **Performance** right-click option on the device, then select the appropriate metric and time that you want to view. Operations Manager can give you a real-time graph over the past 72 hours.

You can generate a seven-day (or longer) report using Cisco Unified Service Statistics Manager.

As part of the Cisco Unified Communications Management Suite, Cisco Unified Service Statistics Manager extracts the data from Operations Manager and provides advanced statistics analysis and reporting capabilities for Cisco Unified Communications deployments.

The performance data is also stored as comma-separated value (CSV) files for a period of 72 hours, in the following location: C:\Program Files\CSCOpx\data\gsu\\_#GSUdata#\_. If you want data for a period of more than 72 hours, you must manually copy the CSV files to another location.

#### **CPU Usage**

View the performance report or graphs for Total CPU Usage (Percentage) on a Cisco Unified Contact Center device by selecting the **Performance** right-click option on the device from the Service Level View. The Maximum and Average data provides trending information.

You can also view each processor's CPU utilization in 5-minute increments by selecting the **Detailed Device View** right-click option on the device from the Service Level View.

#### **Memory Usage**

View the performance report or graphs for Memory Usage (Percentage) on a Cisco Unified Contact Center device by selecting the **Performance** right-click option on the device from the Service Level View. Minimum and average values are used for establishing system growth needs. Maximum free memory values are used to detect memory leaks.

#### **Calls Active**

This value represents the number of streaming connections that are currently active (in use); in other words, the number of calls that actually have a voice path connected.

Calls in setup mode or in teardown mode are not reported by this count.

View the performance report or graphs for Active Calls (Number) on a Cisco Unified Contact Center Router by selecting the **Performance** right-click option from the Service Level View.

The minimum and maximum of this value can also be collected over time for capacity planning purposes.

Real-time graphing of this parameter, compared with expected values based on historical data, is useful in detecting subtle system performance degradation (generally by detecting that the real-time number of calls active is below expected values compared to the same time-of day/day-of-week baseline values).

To view related counters, go to **Detailed Device View > Cisco IPCC Router Usage**.

#### **Inbound Calls per sec**

This value represents the total number of calls received per second. Collection of this data over time can be used to analyze traffic load.

View the performance report or graphs for Inbound Calls per sec on a Cisco Unified Contact Center router by selecting the **Performance** right-click option from the Service Level View.

To view related counters, go to **Detailed Device View > Cisco IPCC Router Usage**.

#### **Agents Logged On**

This value represents the total number of agents logged on to the router. This counter, along with the previously mentioned performance counters, helps you analyze the system load.

View the performance report or graphs for Agents Logged On on a Cisco Unified Contact Center Router by selecting the **Performance** right-click option from the Service Level View.

To view related counters, go to **Detailed Device View > Cisco IPCC Router Usage**.

#### <span id="page-19-0"></span>**Recommendations on Events for Notification Services**

The following are the most important Cisco Unified Contact Center Enterprise-related events, for which you can set up email, e-page, or SNMP trap notification. See Table 2 for the corresponding recommended actions.

**Caution:** The following recommendations for critical items to be monitored are deployment specific and should be customized for individual customers. Based on bandwidth availability, if you have especially slow-speed WAN links, you might need to adjust the polling intervals. Thresholds may need to be adjusted based on your baseline data.

#### **Events Associated with CPU**

#### HighUtilization

This event indicates that current utilization exceeds the utilization threshold configured for this network adapter or processor.

#### **Events Associated with Memory**

#### InsufficientFreeMemory

This event occurs when the percentage of available free memory resources is lower than the configured value. This event indicates that available free memory resources are running low.

#### **Events Associated with High Temperature**

#### TemperatureSensorDown

This event indicates that the server temperature is outside of the normal operating range, and the system will be shut down.

TemperatureHigh This event is generated if a temperature sensor's current temperature is higher than the threshold.

#### **Events Associated with Power Supply**

PowerSupplyDown

This event is generated if the power supply is down.

#### **Events Associated with Fan**

FanDown This event is generated if the primary fan is down.

#### **Critical Service-Associated Events**

#### ServiceDown

This event is generated when one of the critical services (any of the services in the Detailed Device View) is currently not running. This could be due to someone manually stopping the service. If you intend to stop a service for a long period of time, we highly recommend disabling monitoring for the service to avoid this alert.

#### **Dual-State Notification**

This event is generated when the Unified Contact Center logger detects and raises faults on Unified Contact Center components, such as the router and peripheral gateway, and their critical processes. The event description contains the details of the component and its associated process (if it is process related). Once the fault is rectified on the system (manually or automatically), the logger generates a Clear state event. Cisco Unified Operations Manager captures and automatically clears the event's associated Raise state events.

#### **Single-State Notification**

This event is generated when the Unified Contact Center logger detects and raises faults on Unified Contact Center components, such as the router and peripheral gateway, and their critical processes. The event description contains the details of the component and its associated process (if it is process related). The single-state Raise state indicates that a health-affecting error has occurred and that a subsequent Clear state notification will not be forthcoming. An example of a single-state Raise condition is an application configuration error that requires the system to be stopped and the problem resolved by an administrator before the affected component will function properly.

#### <span id="page-21-0"></span>**Reports**

#### **Events Report**

We recommend that the administrator generate daily and weekly reports, described in this section, for trend analysis.

To store or receive reports from email, select **Reports > Alert and Event History > Export**, select **All events for the last 24 hours** and **All events for the last 24 hours**, select the file format, and enter the location or email address (or both). CSV file format allows you to quickly sort the events based on event name or device name, and to identify past outages and top issues in the network.

#### **Device Inventory Report**

The Device Inventory Report provides a detailed device inventory. To generate this report, select **Detailed Device View** from the list shown in Figure 3: List of Context-Sensitive Tools.

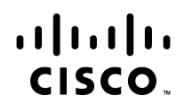

Americas Headquarters Cisco Systems, Inc. San Jose, CA

Asia Pacific Headquarters Cisco Systems (USA) Pte. Ltd. Singapore

Europe Headquarters Cisco Systems International BV Amsterdam, The Netherlands

Cisco has more than 200 offices worldwide. Addresses, phone numbers, and fax numbers are listed on the Cisco Website at www.cisco.com/go/offices.

CCDE, CCSI, CCENT, Cisco Eos, Cisco HealthPresence, the Cisco logo, Cisco Lumin, Cisco Nexus, Cisco Nurse Connect, Cisco Stackpower, Cisco StadiumVision, Cisco TelePresence, Cisco WebEx, DCE, and Welcome to the Human Network are trademarks; Changing the Way We Work, Live, Play, and Learn and Cisco Store are service marks; and Access Registrar, Aironet, AsyncOS, Bringing the Meeting To You, Catalyst, CCDA, CCDP, CCIE, CCIP, CCNA, CCNP, CCSP, CCVP, Cisco, the Cisco Certified Internetwork Expert logo, Cisco IOS, Cisco Press, Cisco Systems, Cisco Systems Capital, the Cisco Systems logo, Cisco Unity, Collaboration Without Limitation, EtherFast, EtherSwitch, Event Center, Fast Step, Follow Me Browsing, FormShare, GigaDrive, HomeLink, Internet Quotient, IOS, iPhone, iQuick Study, IronPort, the IronPort logo, LightStream, Linksys, MediaTone, MeetingPlace MeetingPlace Chime Sound, MGX, Networkers, Networking Academy, Network Registrar, PCNow, PIX, PowerPanels, ProConnect, ScriptShare, SenderBase, SMARTnet, Spectrum Expert, StackWise, The Fastest Way to Increase Your Internet Quotient, TransPath, WebEx, and the WebEx logo are registered trademarks of Cisco Systems, Inc. and/or its affiliates in the United States and certain other countries.

All other trademarks mentioned in this document or website are the property of their respective owners. The use of the word partner does not imply a partnership relationship between Cisco and any other company. (0903R)